## **NHCS - Personal Network**

**Chromebook Instructions** 

\*\*\* Prepared using Version 89.0.4389.95 (Official Build) (64-bit). Your device may vary \*\*\*

1. While you are logged into your Chromebook select your Wi-Fi indicator in the bottom right corner.

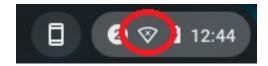

2. Select the Network Connections list

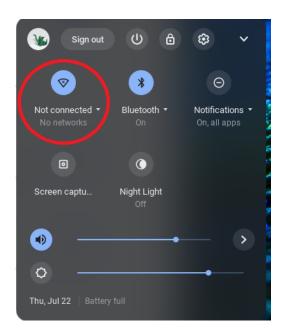

### **NHCS - Personal Network**

#### **Chromebook Instructions**

3. Select "NHCS-Personal".

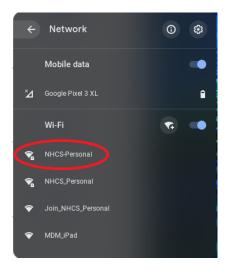

4. In the Join Wi-Fi network dialogue box confirm the following:

EAP Method: PEAP
Phase 2 Authentication: Automatic
Server CA Certificate: Do not check
Identity: Your NHCS Username
Password: Your NHCS password
Check to Save identity and password

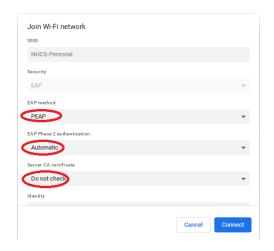

# **NHCS - Personal Network**

### **Chromebook Instructions**

5. Select **Connect**. At this point you are connected to the **NHCS-Personal** network. You should be able to access the internet now.

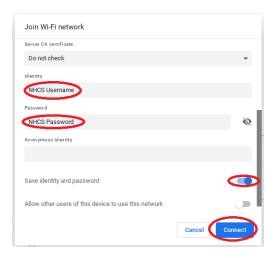